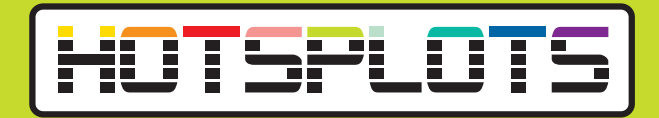

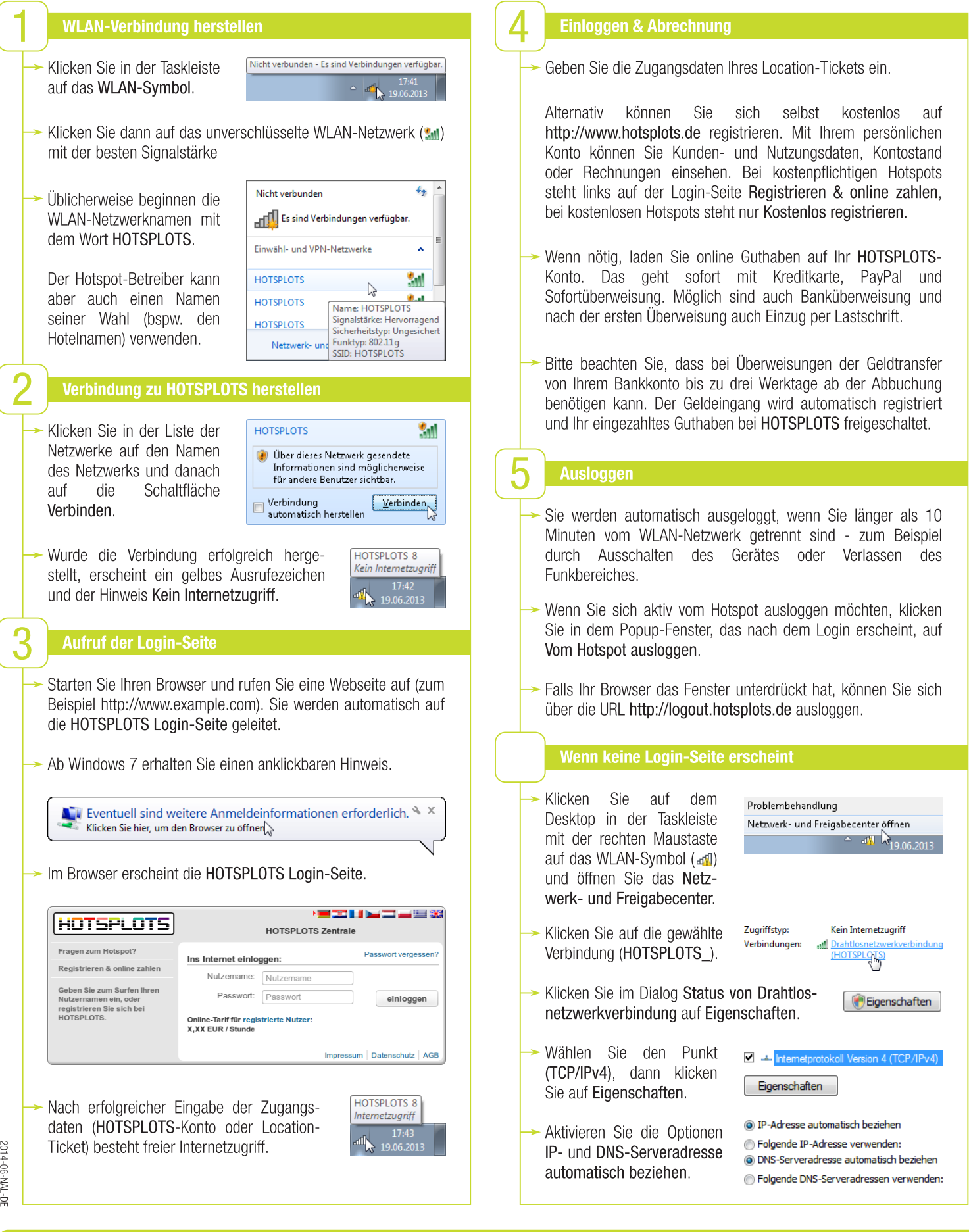

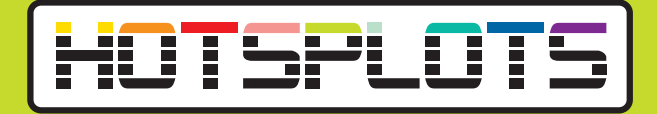

## ..mit Android

#### **WLAN-Verbindung herstellen**

- Tippen Sie auf Ihrem Home-Bildschirm auf das Menü-Symbol.
- Tippen Sie dann auf Einstellungen.
- Aktivieren Sie in der Sektion Drahtlos & Netzwerke die Option WLAN durch Antippen des Schalters. Tippen Sie dann auf WLAN.
- Tippen Sie auf das unverschlüsselte Netzwerk (ohne Schloss-Symbol  $\Rightarrow$ ) mit der besten Signalstärke. Üblicherweise beginnen die WLAN-Netzwerknamen mit dem Wort HOTSPLOTS.

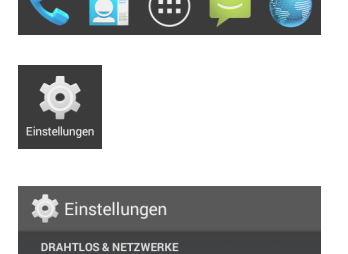

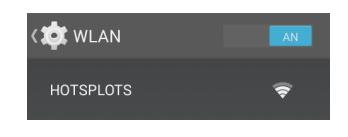

**◆** WLAN

Der Hotspot-Betreiber kann aber auch einen Namen seiner Wahl (zum Beispiel den Hotelnamen) verwenden.

- Wenn Sie auf HOTSPLOTS getippt haben, wird die Verbindung hergestellt.
- Wenn die Verbindung hergestellt wurde, erscheint der Hinweis Verbunden.

# **OF WLAN HOTSPLOTS O** WLAN **HOTSPLOTS**

#### Verbindung zu HOTSPLOTS herstellen

- Öffnen Sie durch Wischen von oben die Benachrichtigungsleiste und tippen Sie auf die Nachricht Im WLAN-Netzwerk anmelden. Die HOTSPLOTS Login-Seite öffnet sich automatisch.
- Tragen Sie Ihre Ticketnummer (bspw. T1234567) und das dazugehörige Passwort ein oder loggen Sie sich mit Ihrem HOTSPLOTS-Account ein. Falls Sie noch keinen Account besitzen, klicken Sie auf den Link registrierte Nutzer.

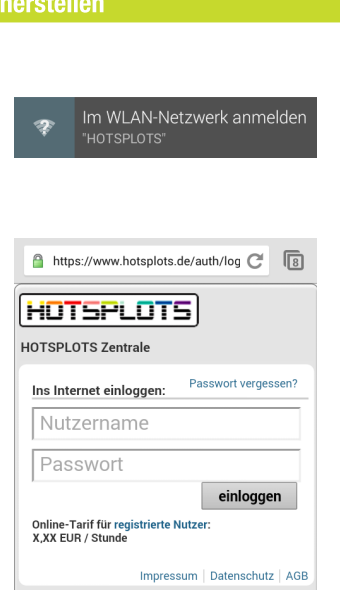

## ..mit Apple iOS

### WLAN-Verbindung herstellen

- Tippen Sie im Home-Bildschirm auf Einstellungen.
- Tippen Sie dann auf WLAN.

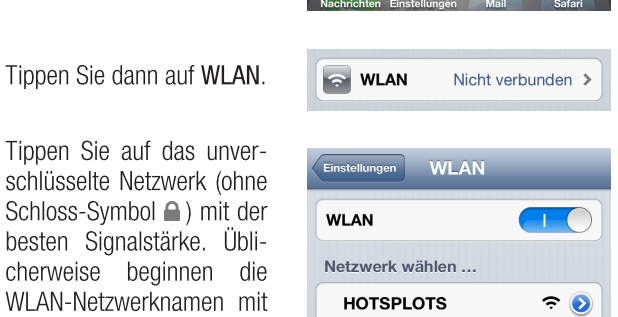

Der Hotspot-Betreiber kann aber auch einen Namen seiner Wahl (zum Beispiel den Hotelnamen) verwenden.

Wenn Sie auf HOTSPLOTS getippt haben, wird die Verbindung hergestellt.

dem Wort HOTSPLOTS.

- **HOTSPLOTS**  $\widehat{\cdot}$ V HOTSPLOTS  $\widehat{\mathbf{z}}$
- folgreich hergestellt wurde, erscheint ein Häkchen neben dem WLAN-Namen.

Wenn die Verbindung er-

### Verbindung zu HOTSPLOTS herstellen

- Die HOTSPLOTS Login-Seite öffnet sich automatisch.
- Tragen Sie Ihre Ticketnummer (bspw. T1234567) und das dazugehörige Passwort ein oder loggen Sie sich mit Ihrem HOTSPLOTS-Account ein. Falls Sie noch keinen Account besitzen, klicken Sie auf den Link registrierte Nutzer.

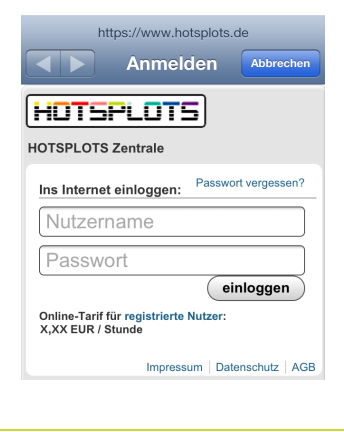

### Einloggen, Ausloggen & Abrechnung

Informationen zum Login- sowie zum Logout-Prozess und zur Abrechnung und den verfügbaren Bezahlarten finden Sie auf der Rückseite dieser Anleitung unter Punkt 4 und 5.